# 温哥华食物资源地图 – 查看指南

#### www.vch.ca/public-health/nutrition/vancouver-food-asset-map

## 1)使用 Google Chrome

http://goo.gl/Rb7QJu

#### 2)查看地图

在地图上左 击 (+)符号来"放大"或 (-)符号来"缩小".

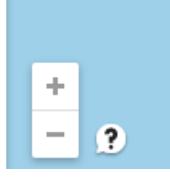

在屏幕上使用鼠标的" (T具, 按住鼠标左键来移动地图.

## 3)地图是怎样组成的

a) 左边的面板包含了地图的 9 个类别, 例如 厨房项目或者食品项目.

b) 在每一个类别之下是子类. 例如社区厨房项目. 子类的图标显示着子类项目在地图上的位置.

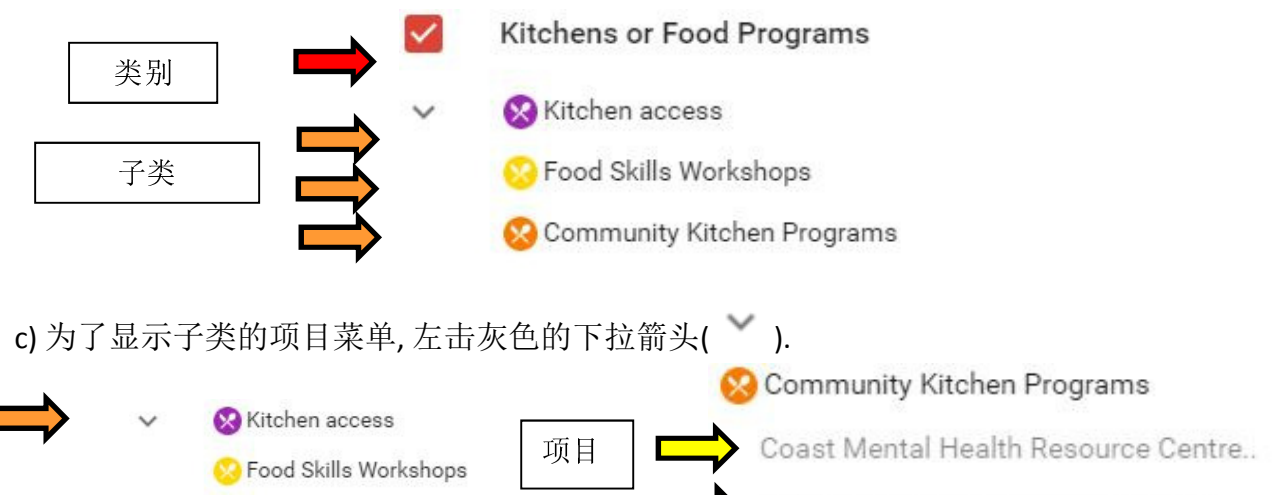

Collingwood Neighbourhood House

注: 要折叠下拉列表, 再次单击灰色箭头(箭头指向上方) ( ^).

Community Kitchen Programs

## 4) 在地图上一次只查看某项类别.

你可以在类别框上左键单击在地图上选择显示或清除某项类别.

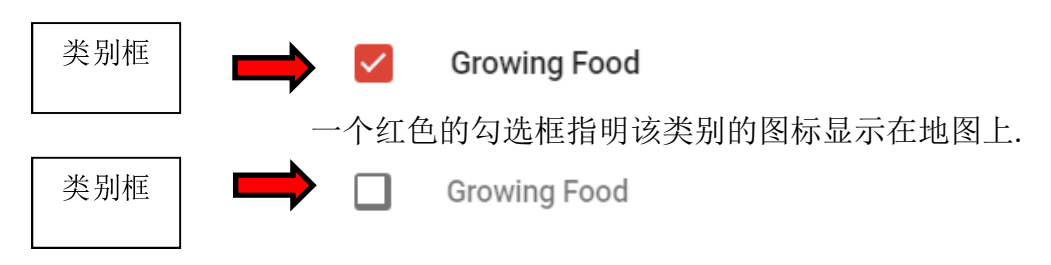

Vancouver Food Asset Map Short Instructions Sept 2017 Kathy Romses, Public Health Dietitian (Vancouver Coastal Health) 当类别框为白色时, 该类别图标不显示在地图上.

5) 找出下拉列表中列出项目的位置和信息.

a) 直接在项目上左键单击.地图上将会突出项目的位置,并显示信息

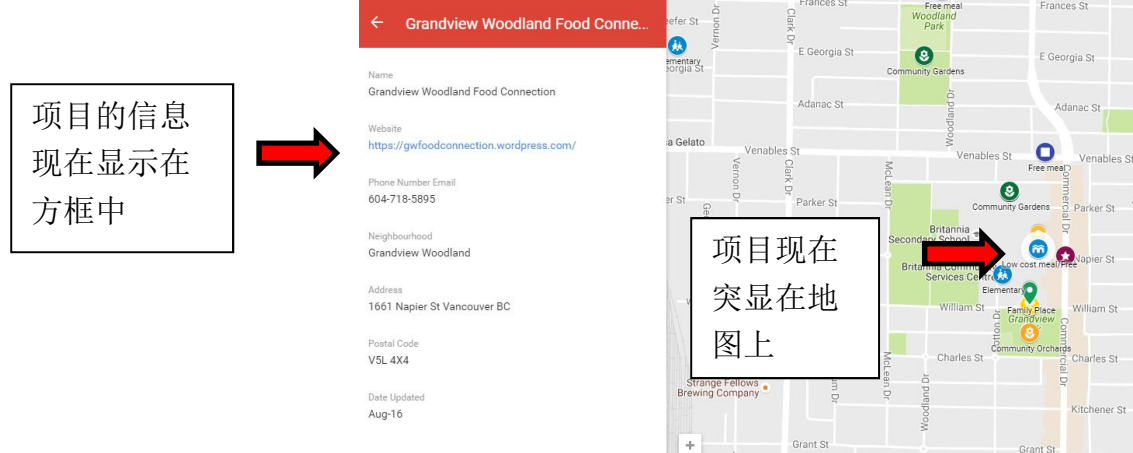

注: 查看项目后, 您可以通过点击信息框的后退箭头返回类别的主菜单.

#### 6) 从地图图标符号中找到一个项目的位置和信息

a) 你也可以直接在地图上的图标左键单击查看项目信息。点击时, 该项目的地图图标将会突出, 项目信息将会显示(见上图 5 ) ) 。

#### 7) 在地图上搜索项目

a) 单击包含放大镜的红色方块.

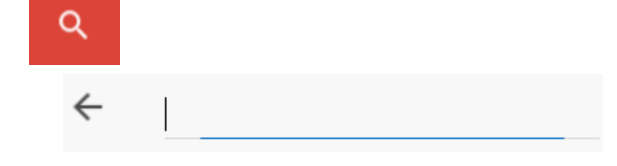

 $\leftarrow$ 

b) 在提供的搜索栏线输入项目名称.

c) 可能的项目列表将会出现在搜索栏下方. 点击你想在地图上显示的项目.

点击时,该项目的地图图标将会突出, 项目信息将会显示(见上图 5 ).

#### **8)** 反馈

欢迎您的反馈意见.

反馈意见发送到电子邮箱: vchfam@gmail.com (两周之内回复)

Vancouver Food Asset Map Short Instructions Sept 2017 Kathy Romses, Public Health Dietitian (Vancouver Coastal Health)